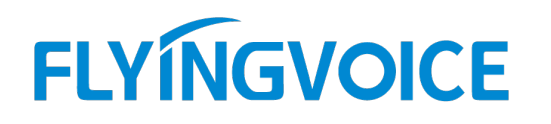

## FACS 的快速使用

### 配置说明:

为了能够在任何地方通过互联网在浏览器上对飞音话机进行有效便捷的管理,飞音话机出厂默认 就可以连接 FACS 平台, 所以只需要在 FACS 平台上录入对应的话机 SN 号就可以对其进行管理。

## 前提准备:

① 飞音 IP 话机 1 台、调试电脑 1 台。

② 飞音话机和电脑两者都必须接入互联网。

适用机型:适用所有飞音话机机型

适用版本:适用机型的所有版本

**FLY INGVOICE** <sup>● www.flyingvoice.com ⊠ sales@flyingvoice.com<br> **步骤 1: 登录 FACS**<br>
1. 打开电脑的浏览器, 在地址栏输入: https://acs5.flyingvoice.net:446/, 按 Enter 键进入 FACS<br>
账号登录信息进行登录:</sup> 账号登录信息进行登录:

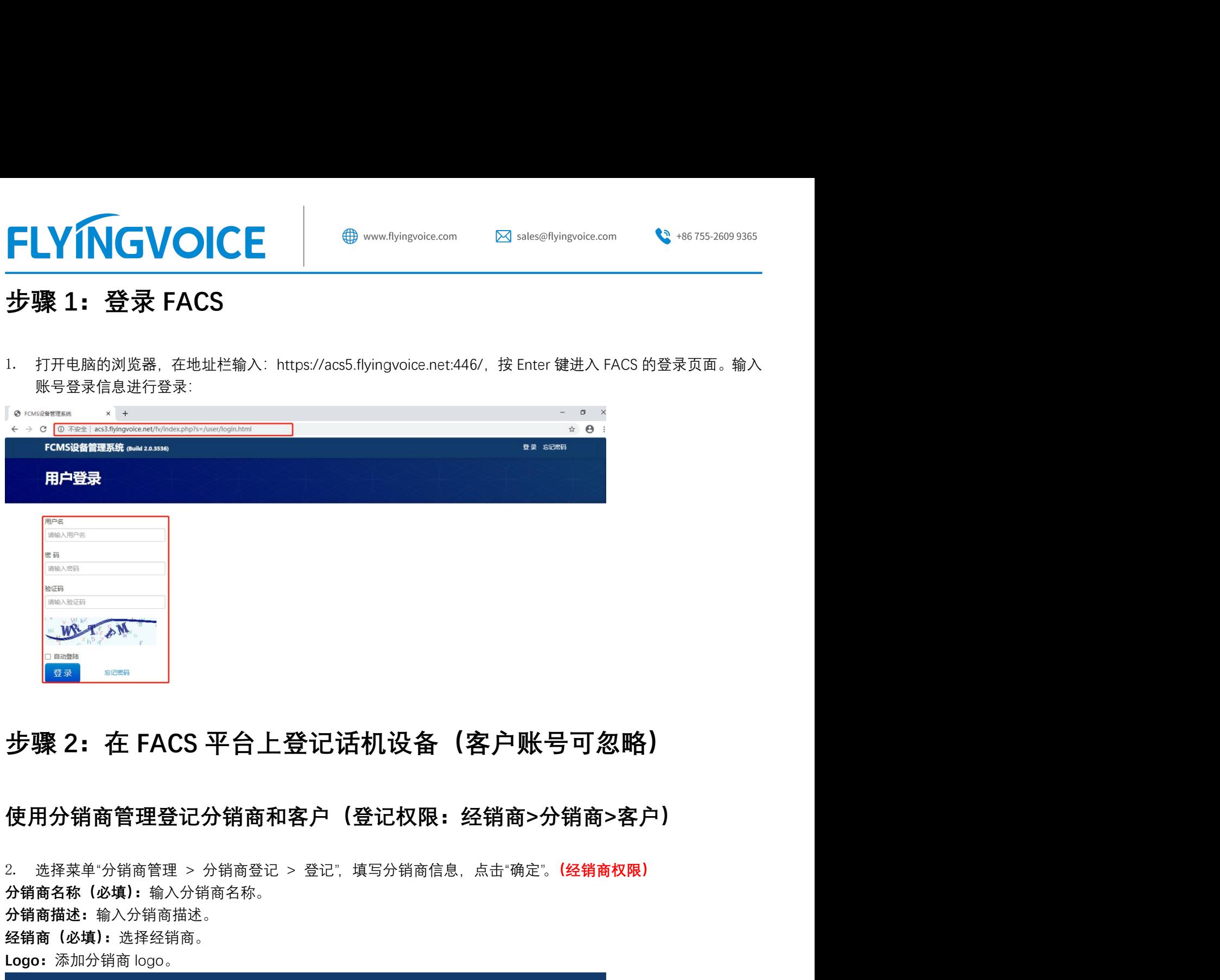

## 使用分销商管理登记分销商和客户(登记权限:经销商>分销商>客户)

分销商名称(必填):输入分销商名称。 分销商描述:输入分销商描述。 经销商(必填):选择经销商。 Logo:<br>
Sassan<br>
Sassan<br>
使用分销商管理登记分销商和客户(登记权限:经销商>分销商<br>
2. 选择菜单分销商管理登记分销商和客户(登记权限:经销商>分销商<br>
2. 选择菜单分销商管理<br>分销商管理 > 分销商登记 > 登记: 填写分销商信息. 点击"确定"。(经销商<br>分销商格称(必填):输入分销商各称。<br>
A销商格述:输入分销商描述。<br>
Angara (必填):选择经销商。<br>
Logo: 添加分销商 logo。<br>
Sass

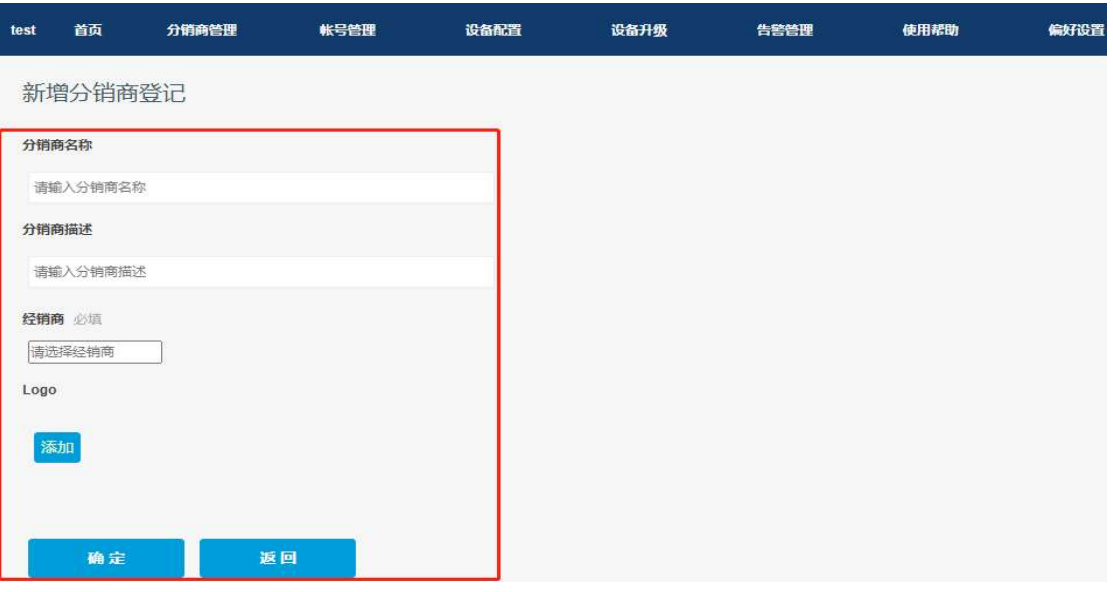

 $\mathcal{Q}$ 

深圳总部:广东省深圳市南山区桃源街道留仙大道南山智园崇文园区1号楼1801-1802 / 1801-1802, Building 1, Chongwen Park, Nanshan Zhiyuan, Nanshan District, Shenzhen, China 北京分公司:北京市石景山区金安中海财富中心A座401 / Rm 401, Building 1, JinAn Zhonghai Fortune Center, Shijingshan District, Beijing, China

上海分公司:上海市杨浦区隆昌路619号城市概念软件园1幢C108 / Rm C108, City Concept Building 1, Longchang Rd No. 619, Yangpu District, Shanghai, China

3. 选择菜单"分销商管理 > 客户登记 > 登记",填写客户信息,点击"确定"。(经/分销商权限) 分销商: 洗择分销商。 客户名称(必填):输入客户名称。 客户描述: 输入客户描述。 Logo:添加客户 logo。

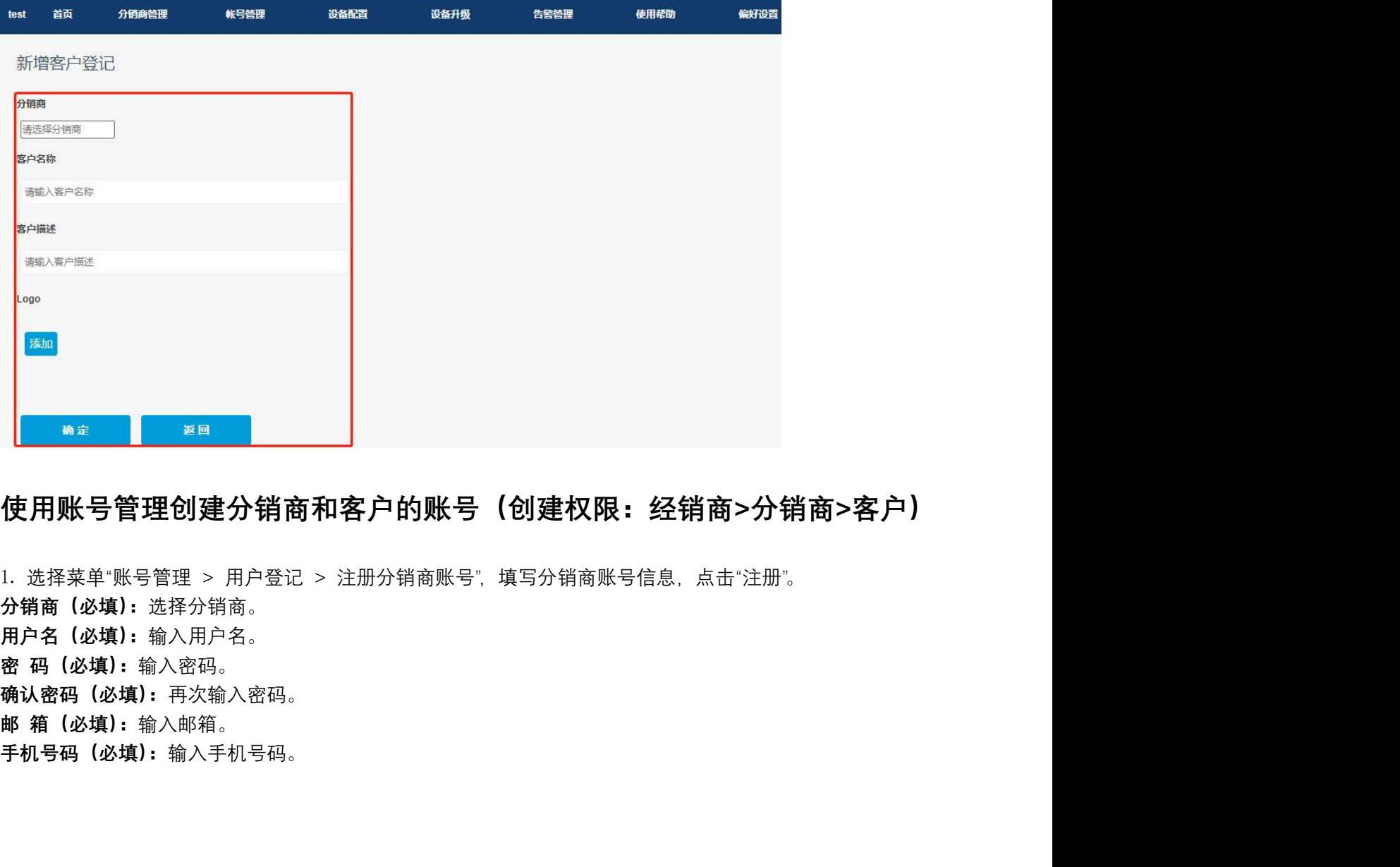

## 使用账号管理创建分销商和客户的账号(创建权限:经销商>分销商>客户)

分销商(必填):选择分销商。 用户名(必填):输入用户名。 确认密码(必填):再次输入密码。 手机号码 (必填): 输入手机号码。

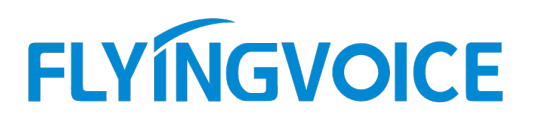

### FCMS设备管理系统 (Build)

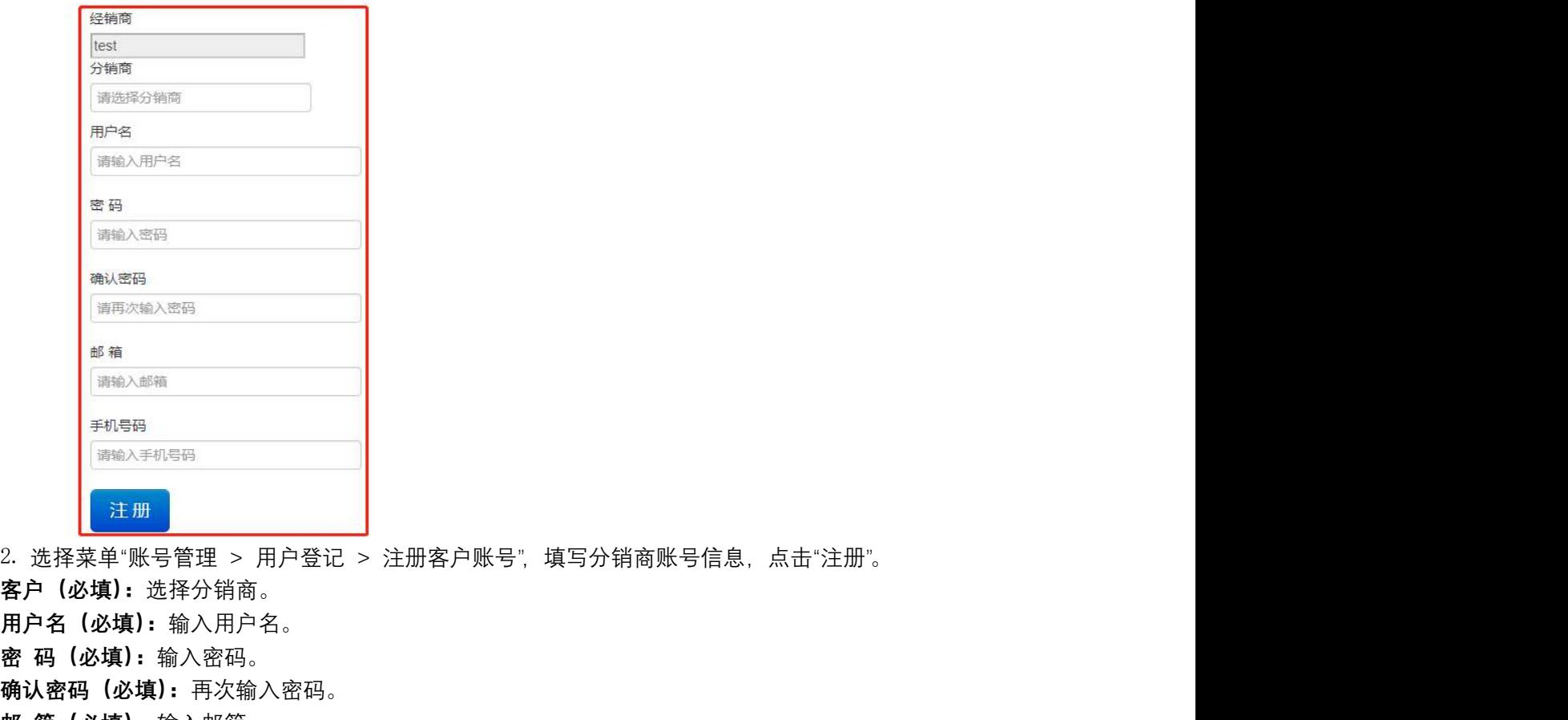

客户(必填):选择分销商。 用户名(必填):输入用户名。 密 码(必填):输入密码。 确认密码(必填):再次输入密码。 邮 箱(必填):输入邮箱。 手机号码(必填): 输入手机号码。

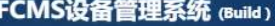

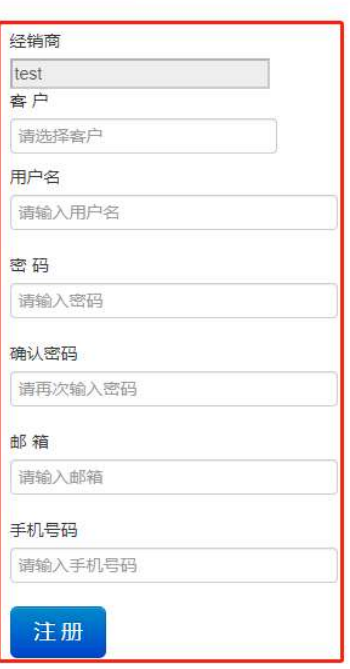

 $\overline{\mathcal{Q}}$ 

深圳总部:广东省深圳市南山区桃源街道留仙大道南山智园崇文园区1号楼1801-1802 / 1801-1802, Building 1, Chongwen Park, Nanshan Zhiyuan, Nanshan District, Shenzhen, China 北京分公司:北京市石景山区金安中海财富中心A座401 / Rm 401, Building 1, JinAn Zhonghai Fortune Center, Shijingshan District, Beijing, China

上海分公司:上海市杨浦区隆昌路619号城市概念软件园1幢C108 / Rm C108, City Concept Building 1, Longchang Rd No. 619, Yangpu District, Shanghai, China

## 使用设备配置登记话机设备(仅经销商账号可用)

1. 选择菜单"设备配置 > 设备登记 > 登记",填写设备的相关信息,点击"确定"。 FLYMGVOICE <sup>● www.flyingvoice.com States@flyingvoice.com States@flyingvoice.com States@flyingvoice.com States@flyingvoice.com States@flyingvoice.com States@flyingvoice.com States@flyingvoice.com St</sup> FLYMGVOICE <sup>● www.flyingvoice.com ⊠ sales@flyingvoice.com<br>使用设备配置登记话机设备(仅经销商账号可用)<br>1. 选择菜单"设备配置 > 设备登记 > 登记", 填写设备的相关信息, 点击"确定"。<br>设备 SN (必填): 输入话机的 SN 序列号。(可以在话机的底部查看)<br>城市: 选择话机所在城市。<br>地址: 输入话机所在的详细地址。<br>设备类型 (必填): 选择话机所属的经销商。</sup> 地址:输入话机所在的详细地址。 设备类型(必填): 选择话机类型。 经销商(必填):选择话机所属的经销商。 分销商:选择话机所属的分销商。 **仁人的人民的人民的人民的人民的人民的**。 19 www.flyingvoice.com 2 sales@flyingvoice.com 2<br>使用设备配置登记话机设备 (仅经销商账号可用)<br>1. 选择菜单设备配置 > 设备登记 > 登记 填写设备的相关信息 点击"确定"。<br>设备 SN(必填):输入话机的 SN 序列号。(可以在话机的底部查看)<br>地址:输入话机所在域市。<br>经典理(必填):选择话机所属的经销商。<br>经算商:选择话机所属的

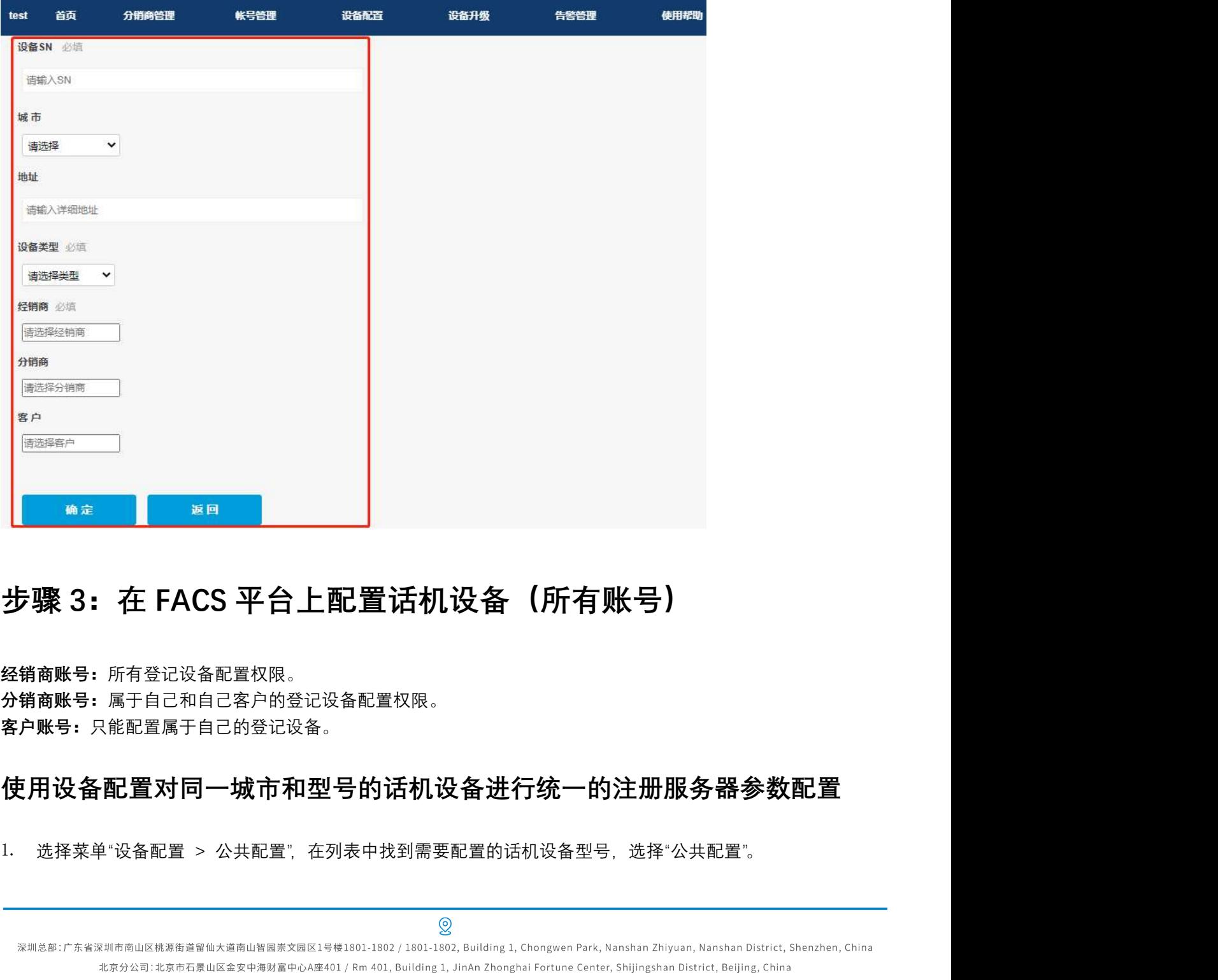

经销商账号:所有登记设备配置权限。 分销商账号:属于自己和自己客户的登记设备配置权限。 客户账号:只能配置属于自己的登记设备。

## 使用设备配置对同一城市和型号的话机设备进行统一的注册服务器参数配置

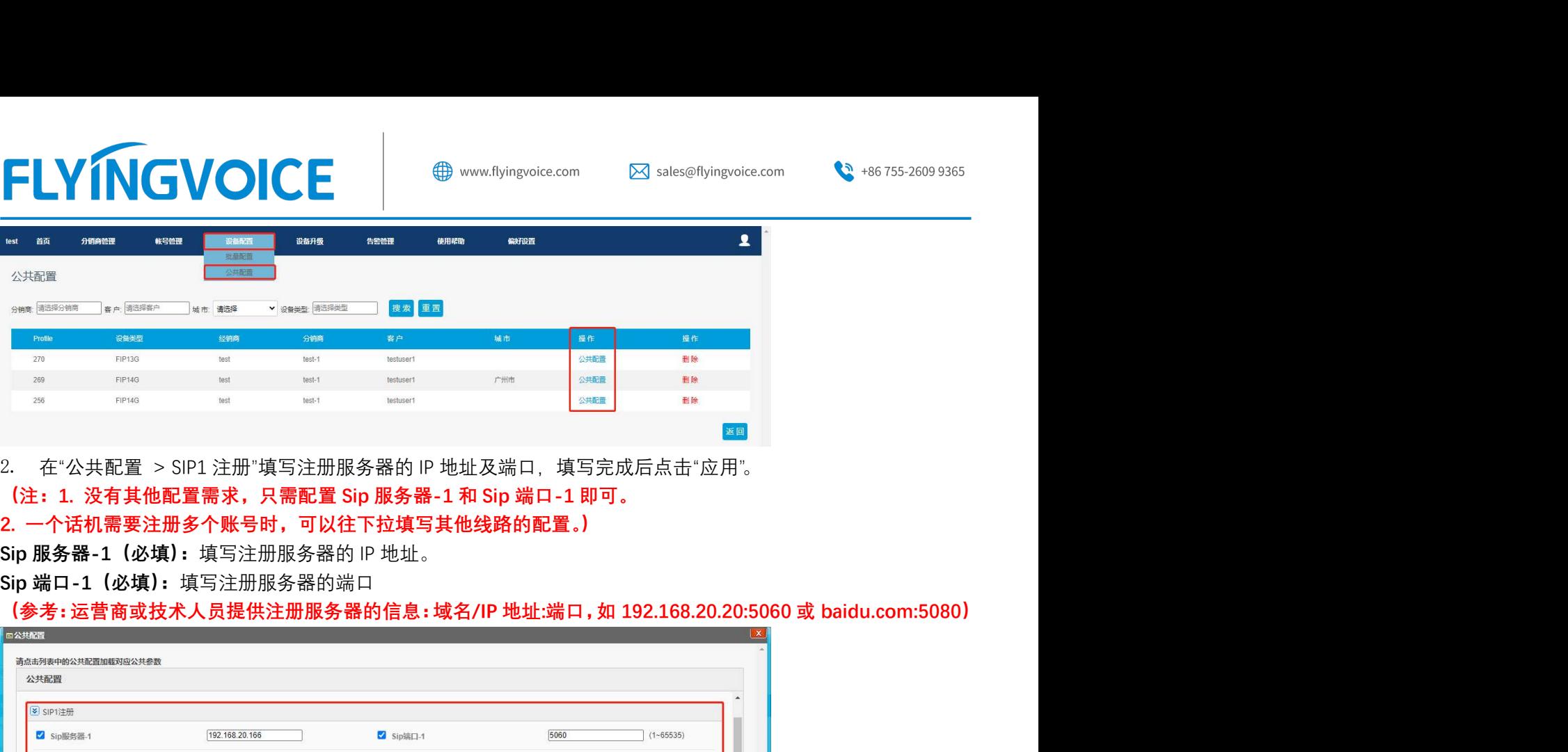

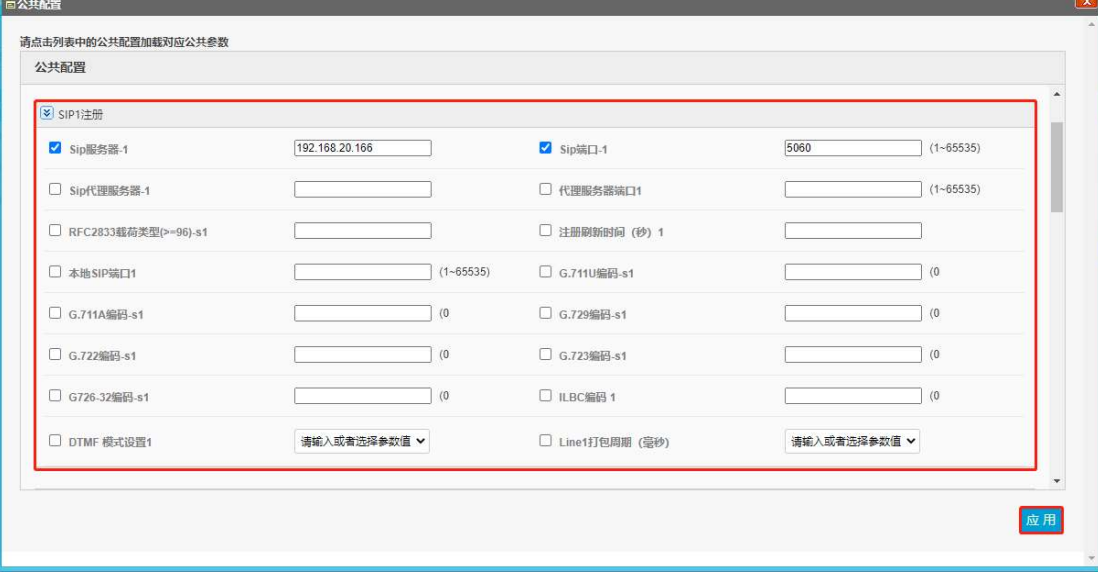

## 使用首页对话机设备进行注册号码参数配置

1. 选择菜单"首页",查看连接正常或异常的设备,选中需要配置的话机序列号(SN),选择"配置"。 (注:在正常或异常里的设备都可以进行配置。)

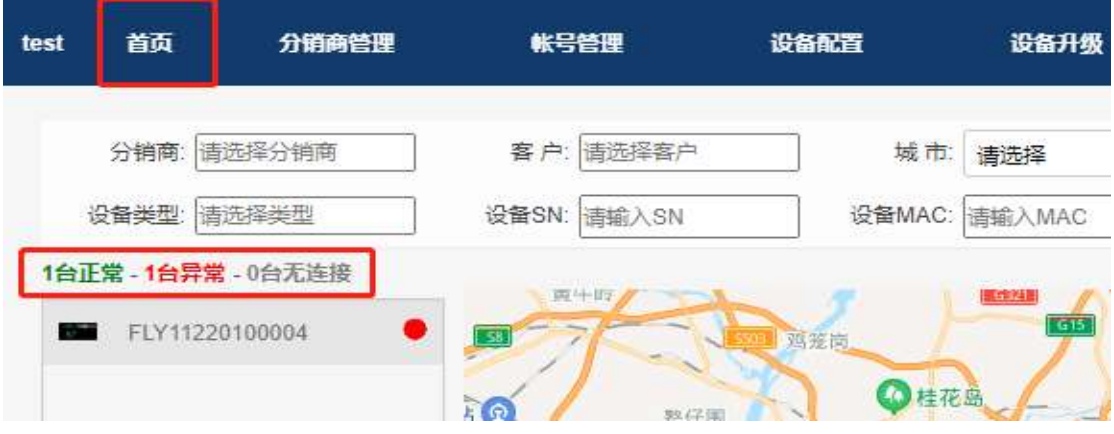

 $\mathcal{Q}$ 

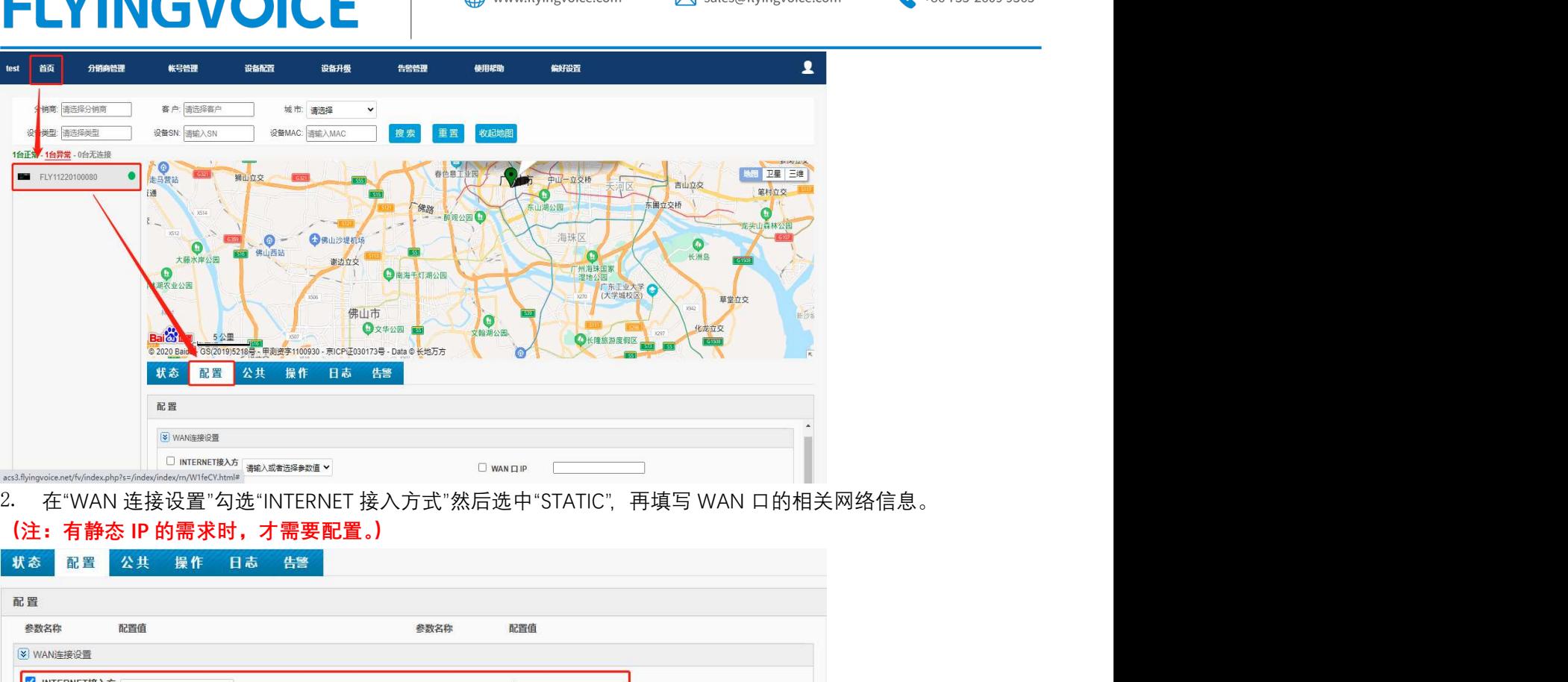

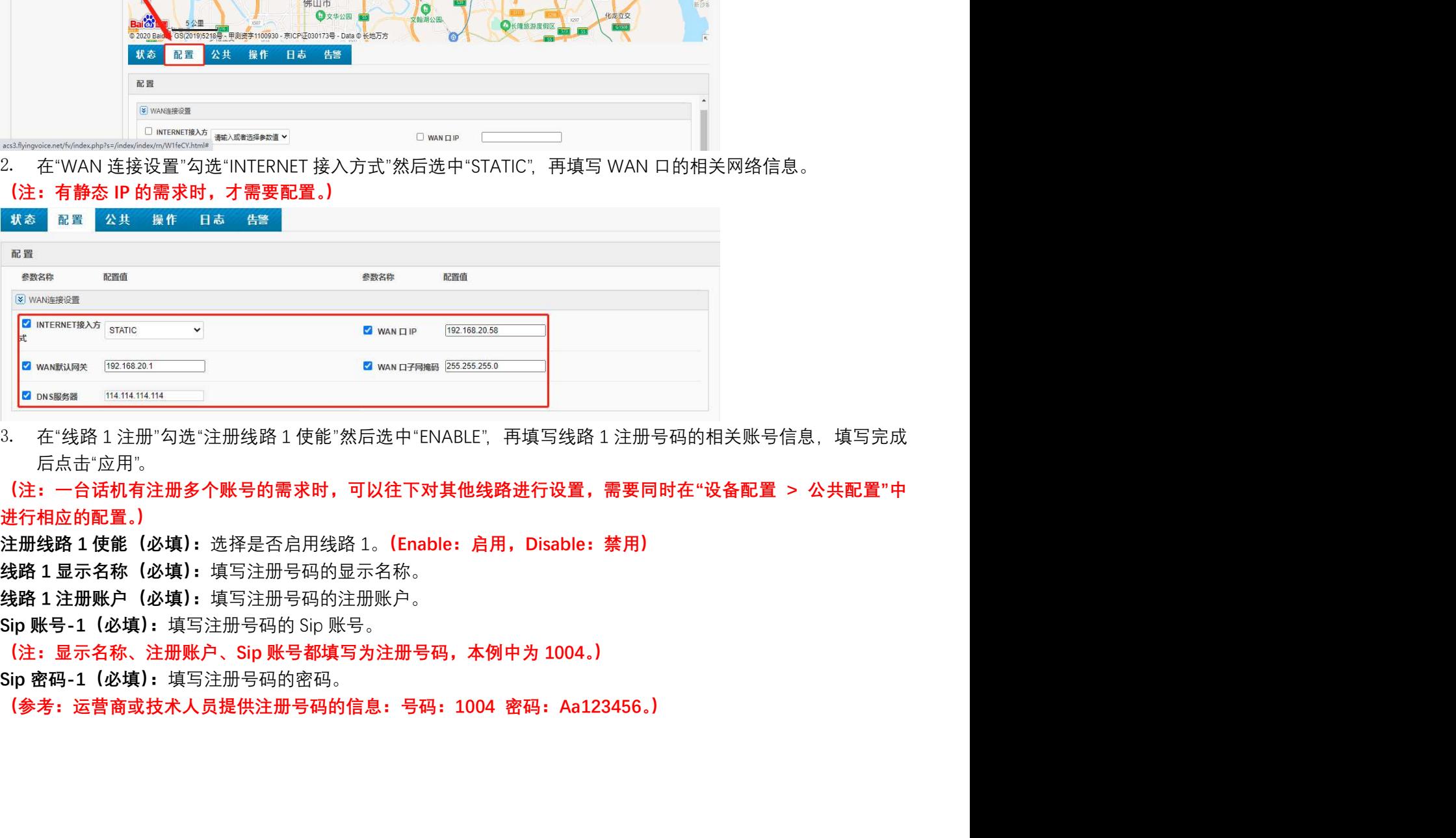

后点击"应用"。

进行相应的配置。)

<u>ଭ</u>

深圳总部:广东省深圳市南山区桃源街道留仙大道南山智园崇文园区1号楼1801-1802 / 1801-1802, Building 1, Chongwen Park, Nanshan Zhiyuan, Nanshan District, Shenzhen, China 北京分公司:北京市石景山区金安中海财富中心A座401 / Rm 401, Building 1, JinAn Zhonghai Fortune Center, Shijingshan District, Beijing, China

上海分公司:上海市杨浦区隆昌路619号城市概念软件园1幢C108 / Rm C108, City Concept Building 1, Longchang Rd No. 619, Yangpu District, Shanghai, China

## **FLYINGVOICE**

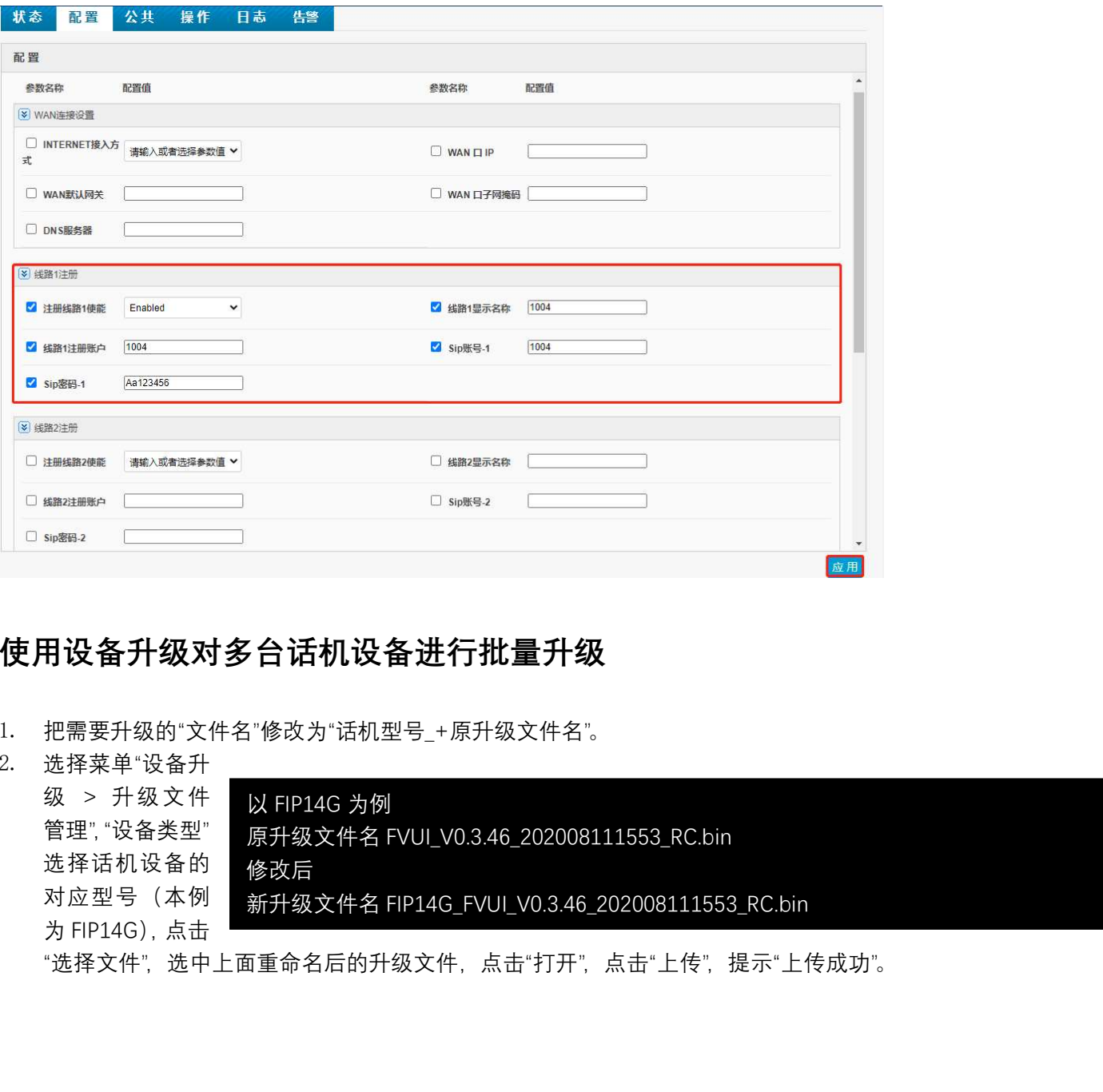

## 使用设备升级对多台话机设备进行批量升级

- 1. 把需要升级的"文件名"修改为"话机型号\_+原升级文件名"。
- 2. 选择菜单"设备升

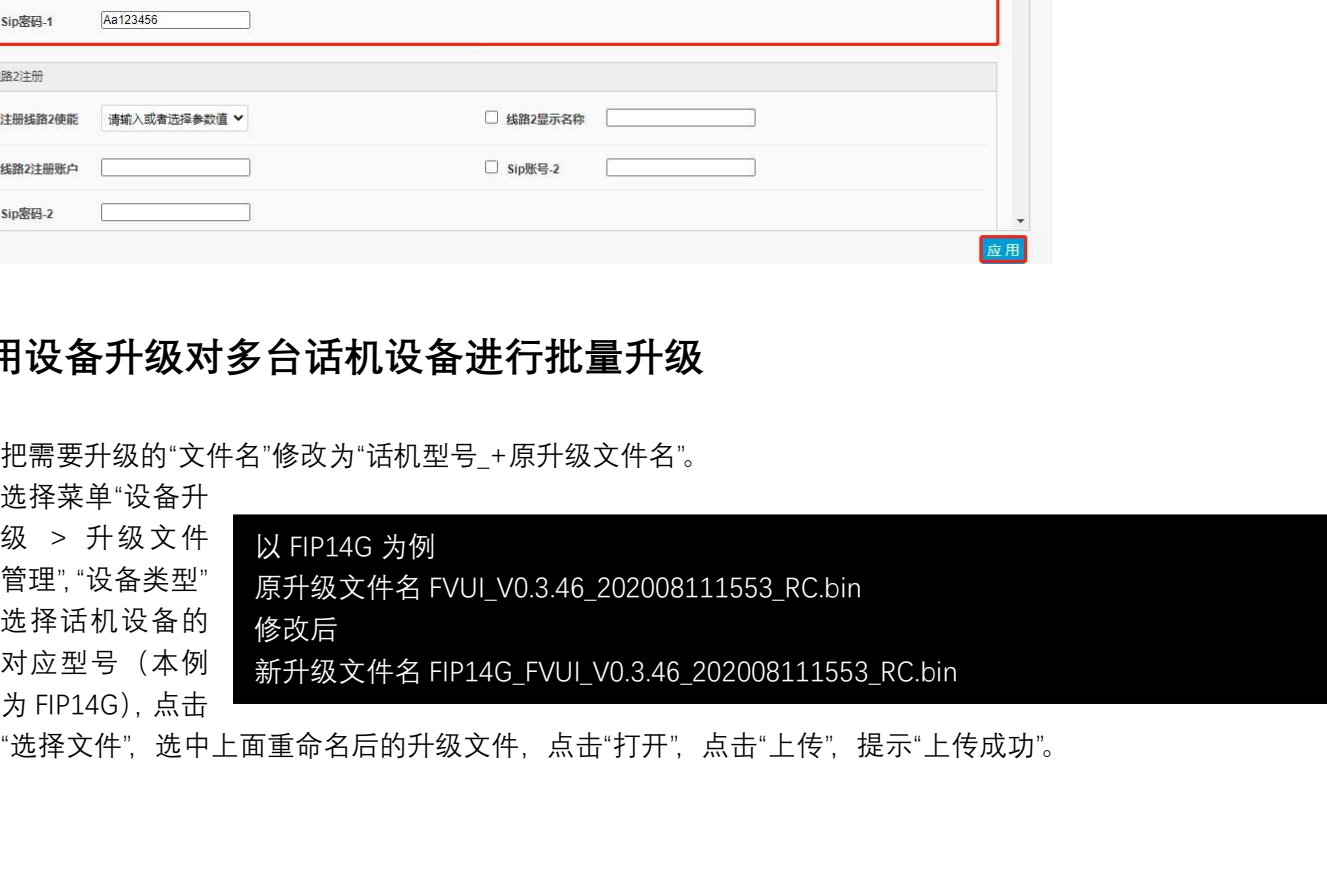

"选择文件",选中上面重命名后的升级文件,点击"打开",点击"上传",提示"上传成功"。

深圳总部:广东省深圳市南山区桃源街道留仙大道南山智园崇文园区1号楼1801-1802 / 1801-1802, Building 1, Chongwen Park, Nanshan Zhiyuan, Nanshan District, Shenzhen, China 北京分公司:北京市石景山区金安中海财富中心A座401 / Rm 401, Building 1, JinAn Zhonghai Fortune Center, Shijingshan District, Beijing, China

# **FLYINGVOICE**

Sales@flyingvoice.com

 $\bullet$  +86 755-2609 9365

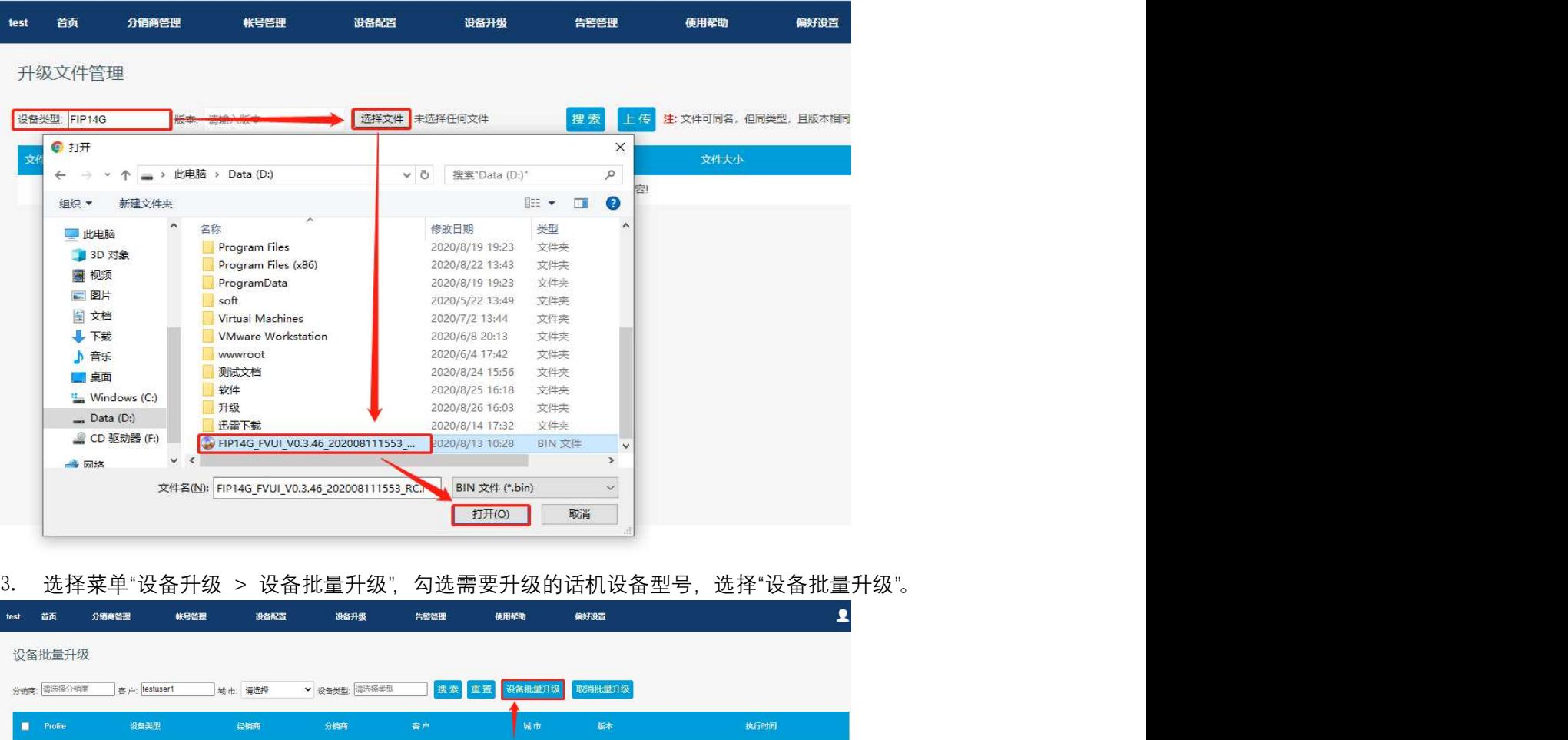

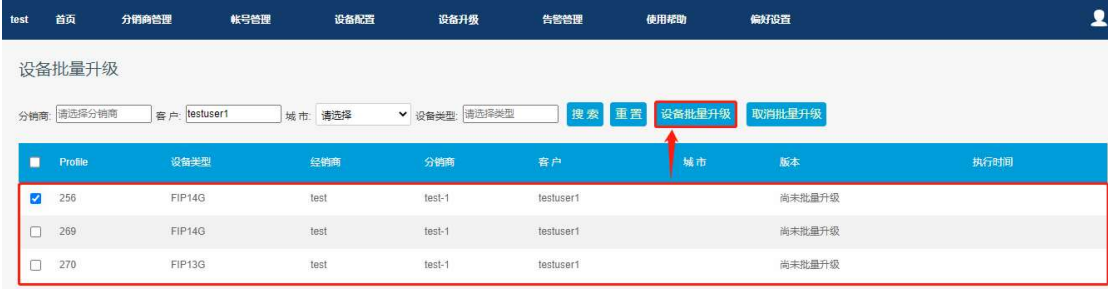

4. 在"设备升级"窗口选中上传的升级文件,点击"升级",看到"操作成功,等待下次连接进行升级"提示。

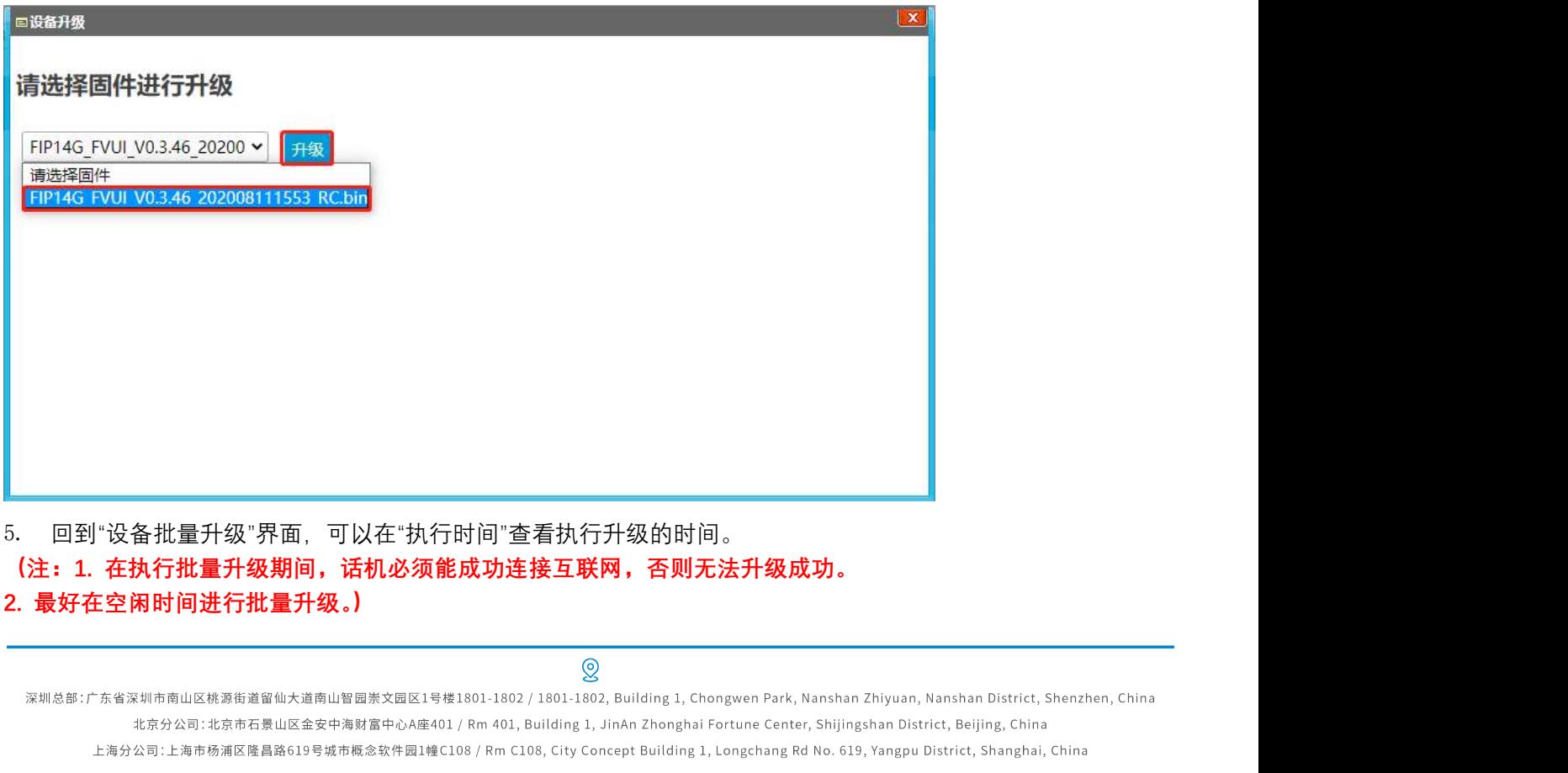

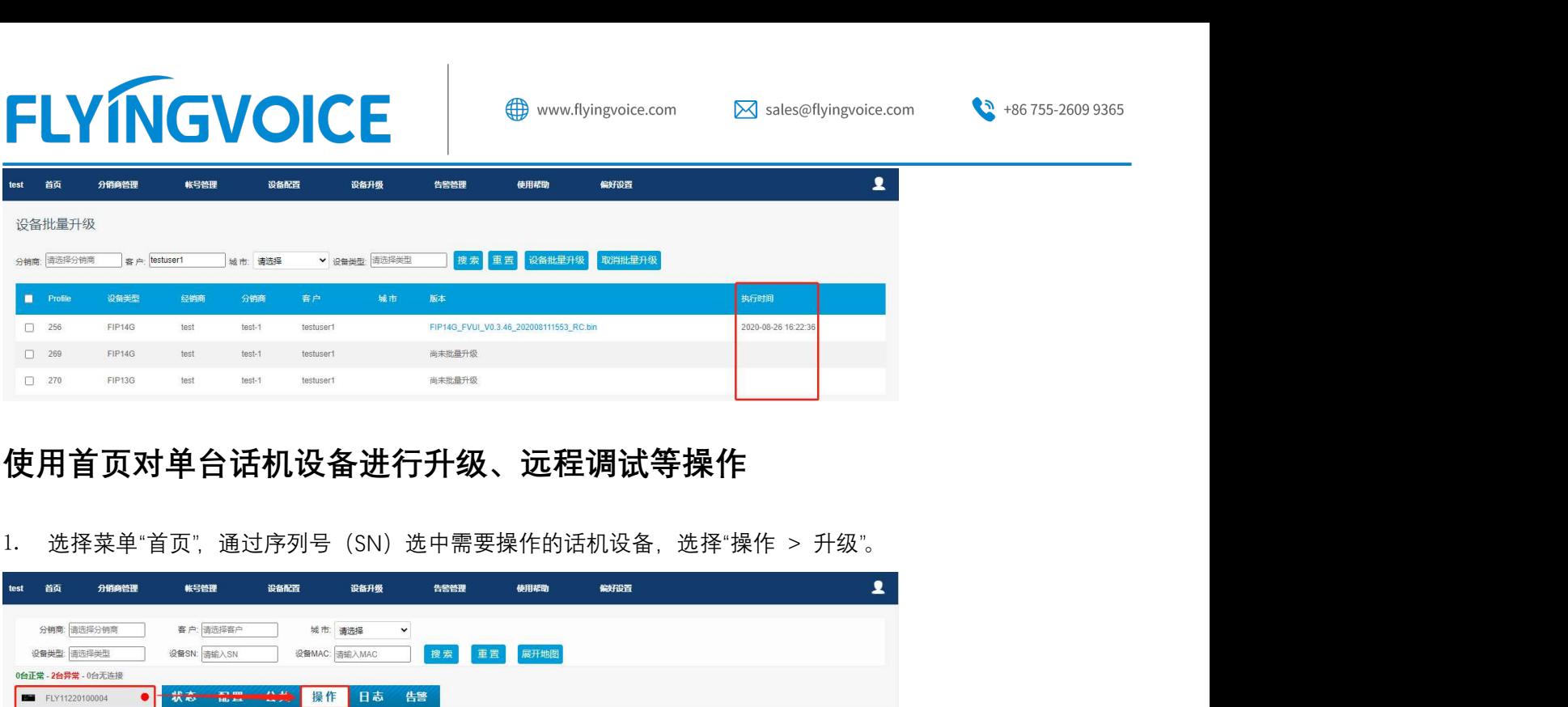

## 使用首页对单台话机设备进行升级、远程调试等操作

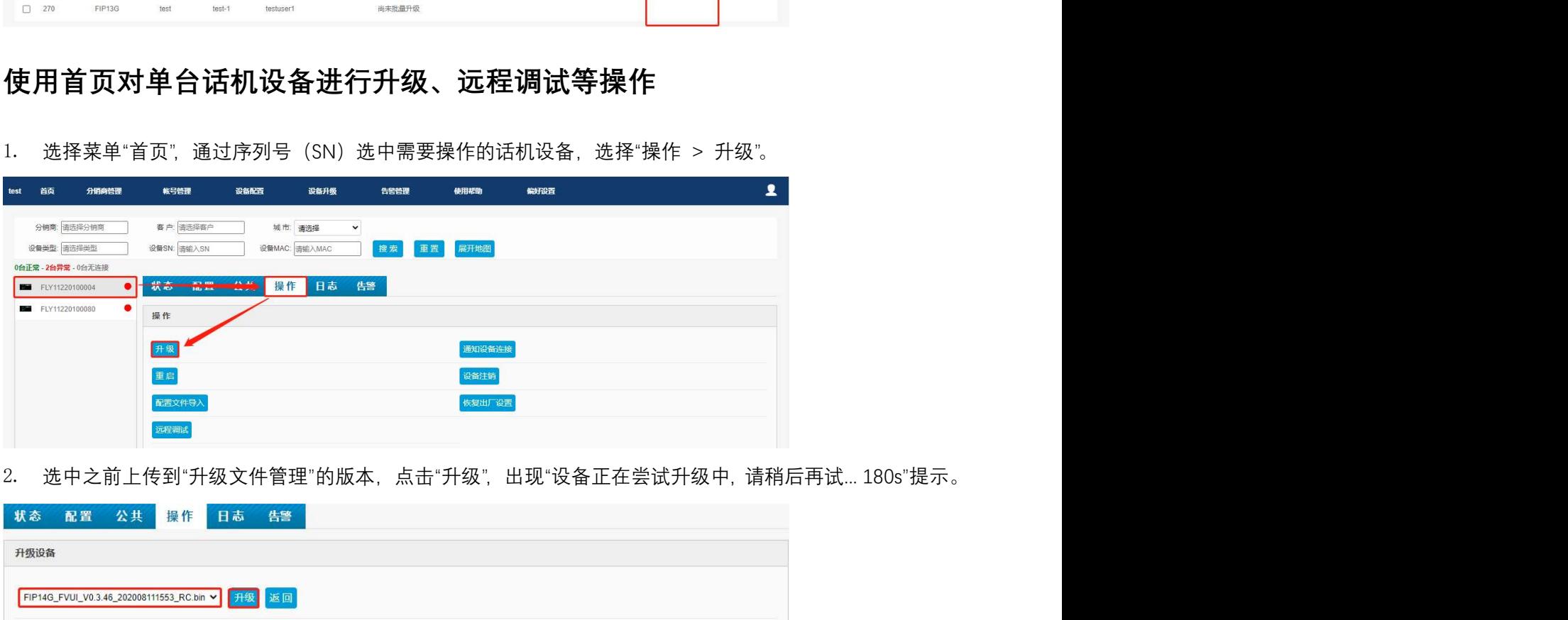

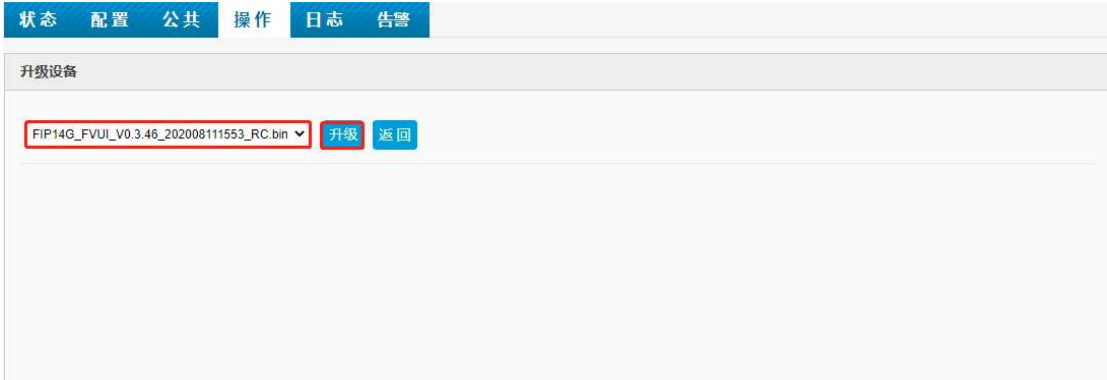

3. 等待升级成功后,回到"状态"查看"软件版本号"是否升级到对应版本号。

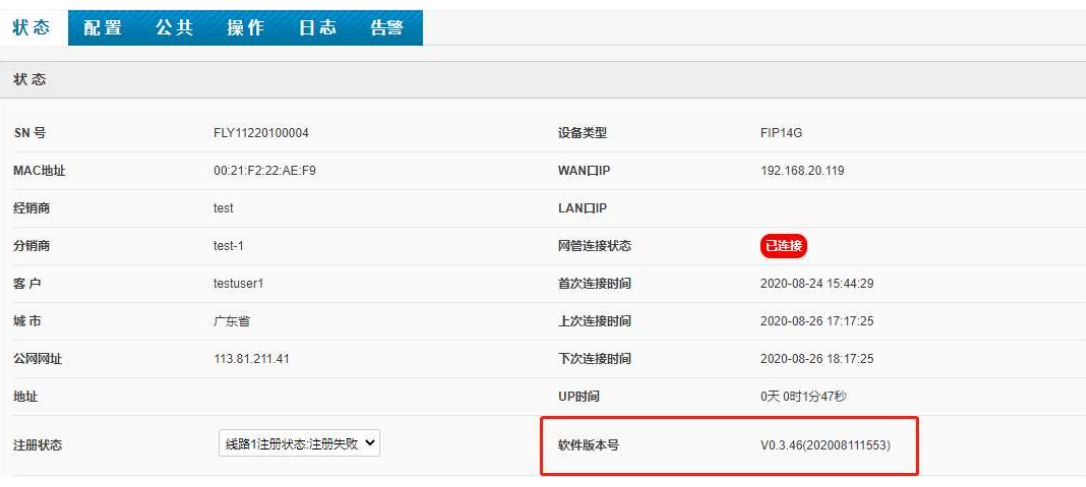

 $\mathcal{Q}$